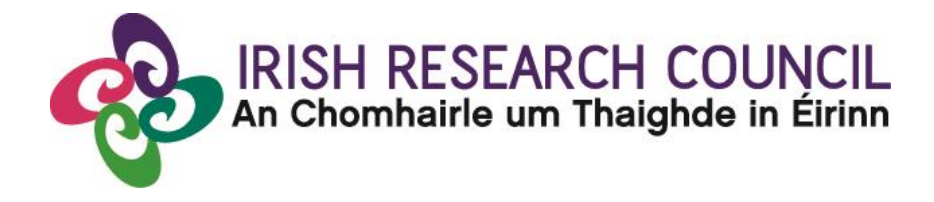

### **ENTERPRISE PARTNERSHIP SCHEME**

**2021**

# **GUIDE FOR REFEREES Including details of the ONLINE APPLICATION SYSTEM (OLS)**

### **Important dates**

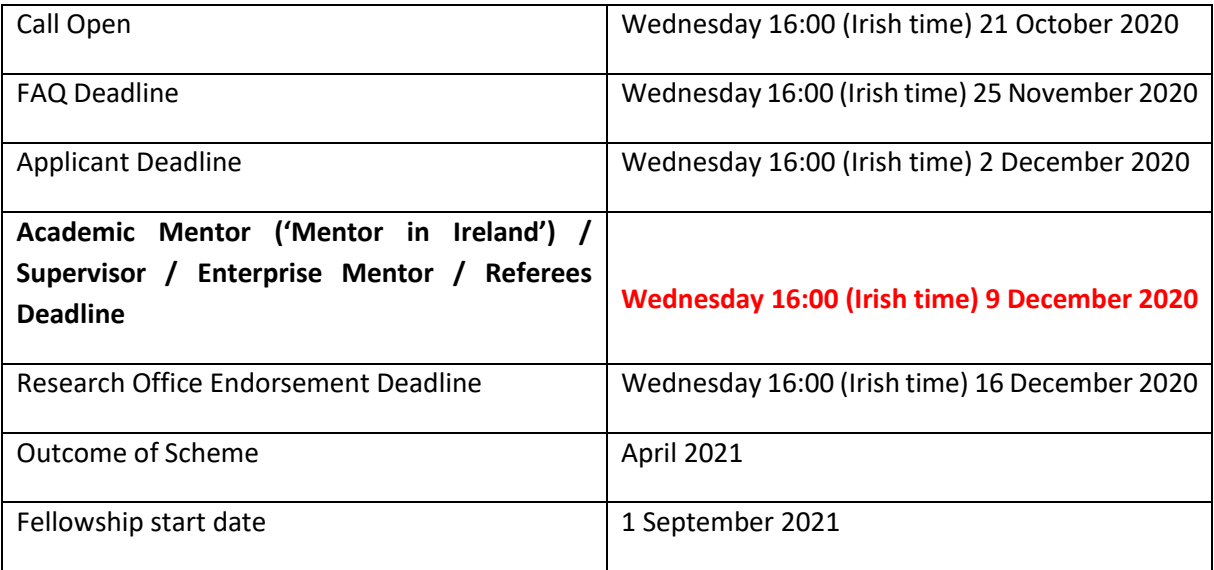

**Due to heavy server traffic on the closing day of the competition, applicants are strongly advised to submit applications well in advance of the closing day of the competition.**

# **About the Guide for Referees**

- This guide provides practical information to enterprise mentors for submitting a reference form for an applicant to the Irish Research Council Enterprise Partnership Scheme Postgraduate Scholarship.
- The Irish Research Council Enterprise Partnership Scheme is governed by the Terms and Conditions and award acceptance form. The content of this guide is for general information purposes only. In the event of a discrepancy arising between this guide and the Terms and Conditions or award acceptance form, the latter documents will prevail.
- This document is provided to assist you in submitting a reference form for applications under the Irish Research Council Enterprise Partnership Scheme.

# **Using the online application system**

- Before using the system, please clear your cache and download the most recent version of Chrome. The online system is operational using the following browsers:
	- O Google Chrome: two most recent versions
	- O Microsoft Internet Explorer: version 10.0 and higher
	- O Mozilla Firefox: two most recent versions
	- O Safari: two most recent versions
- If you have a technical issue regarding use of the online system, please read these guidelines and the FAQ document available on our website. If your issue is not addressed through either of these mechanisms, only then should you emai[l schemes@research.ie](mailto:schemes@research.ie) with an outline of your technical issue and a screenshot.
- Applicants should not log into their profile or application form in different browsers at the same time. This may cause the system to invalidate your login session and any information you have entered will be lost.
- If you enter information and do not click the 'save' button before navigating away from the page, this information will be lost.
- Please ensure that the email address [ircapps@research.ie](mailto:ircapps@research.ie) is on your 'safe senders' list. You may need to check with your IT department to ensure there is no issue with your organisation's internal firewall.
- If you have mislaid your password, go to the above URL and select '**Forgot password?'**. A system-generated password will be forwarded to your email address. If you do not receive this automated email, please check your spam folder.

#### Registering as an applicant for the first time:

- 1. Add the ircapps@research.ie email address to your contacts BEFORE you attempt the registration process.
- 2. Click on the following link to take you to the 'applicant registration page'.
- 3. Applicants must nominate one email address by which the online system will identify them.

#### **Browser Support Information**

Supported browsers: Firefox (2 most recent versions), Chrome (2 most recent versions), Internet Explorer (2 most recent versions), Safari (2 most recent versions).

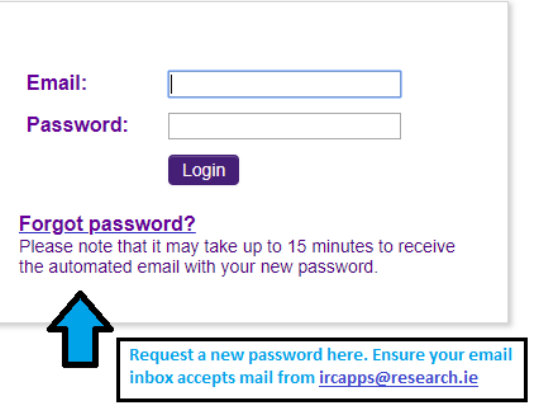

When you have logged on, the following screen will be displayed:

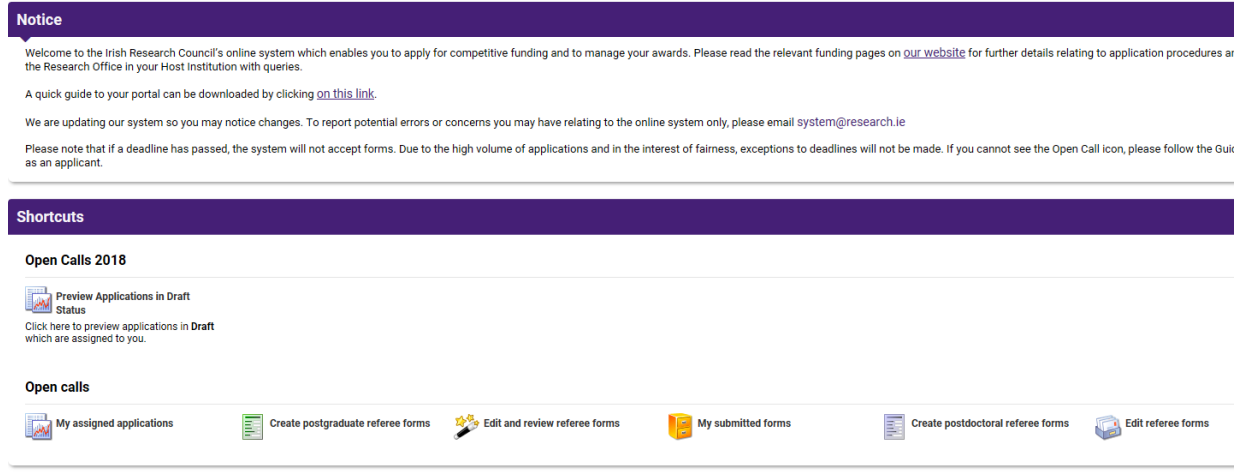

**Select:**

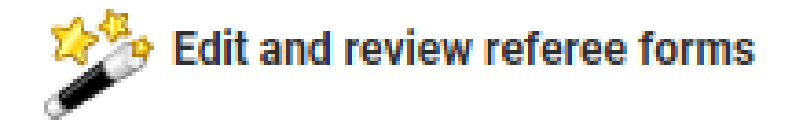

## **Edit your Referee Form**

Click on the icon 'Edit and review referee forms' in order to view applications awaiting your reference. This will bring you to the following screen where you can create your referee report by clicking the '**Create**' button.

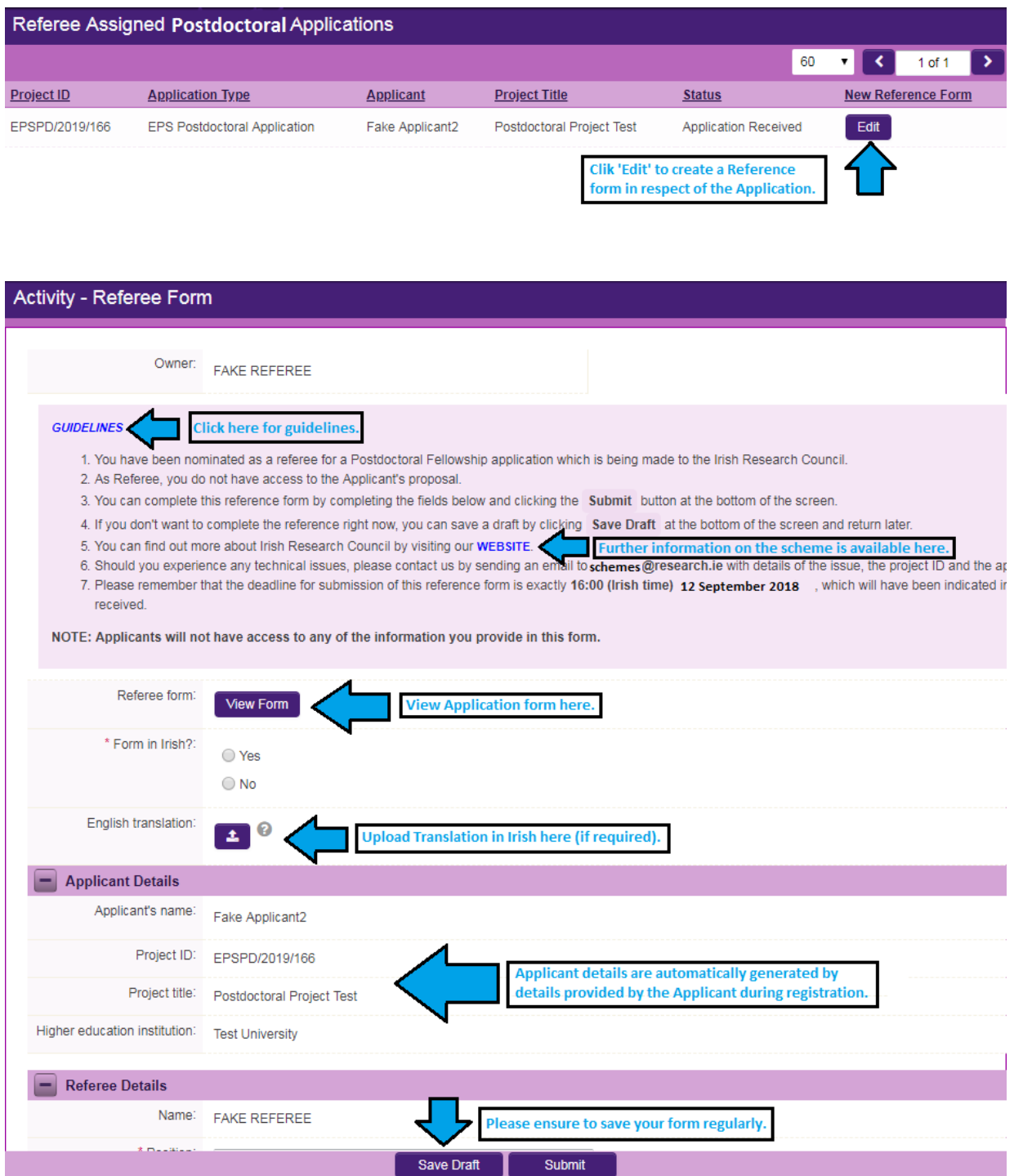

Note: The screenshot above is just an example of the sections that are required and does not include all the sections that need to be filled out. Please scroll the page to see all questions.

You can then complete your reference. This reference is an essential element of the application. Your data can be saved by clicking on the '**Save Draft'** button at the bottom of the screen. Do not click away to another tab or desktop until information has been saved, as you may lose information otherwise.

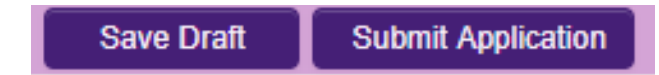

Before submitting your reference, you can access and edit your form as many times as you wish by logging in and clicking  $\epsilon$  Edit below the chosen application.

### **Submitting the Referee Form**

**Once you submit your form, no changes can be made; so, please ensure you are satisfied with all the content of the form before you click 'Submit' and 'OK'.** 

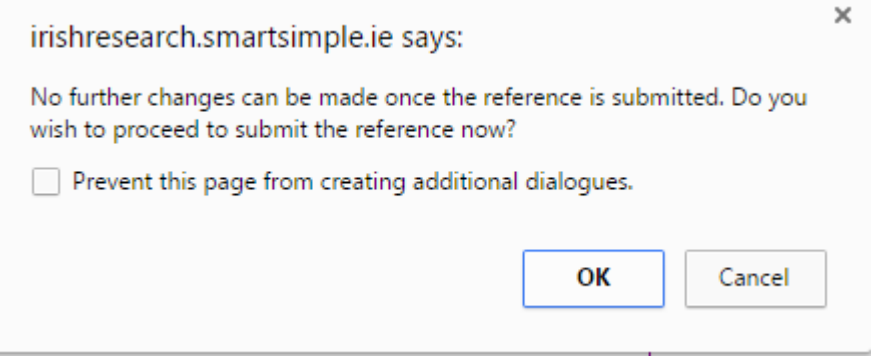

To finally submit the form, you must first open the form by clicking the 'Edit**'** button below the chosen application, as indicated above. Then select the '**Submit'** button at the bottom of the screen. You must click '**Submit'** in order for the application to proceed to assessment.

Once the form has been submitted the following message will appear:

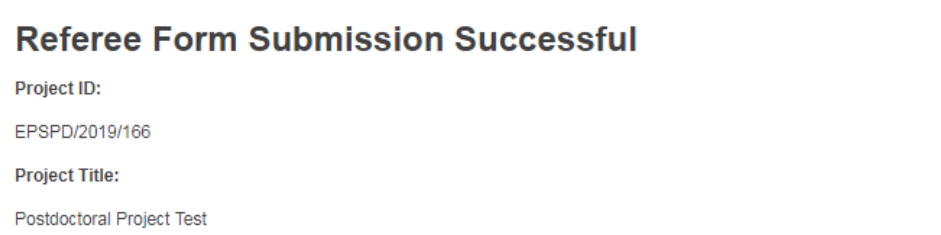

Return to Portal

## **Effects of Submitting the Form**

• Once submitted, you will be able to view the form in the **My Submitted Forms** section on your home page. However, you will **not** be able to edit it.

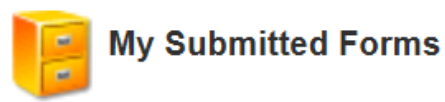

Click here to view all forms you have submitted.

# **The following list will appear.**

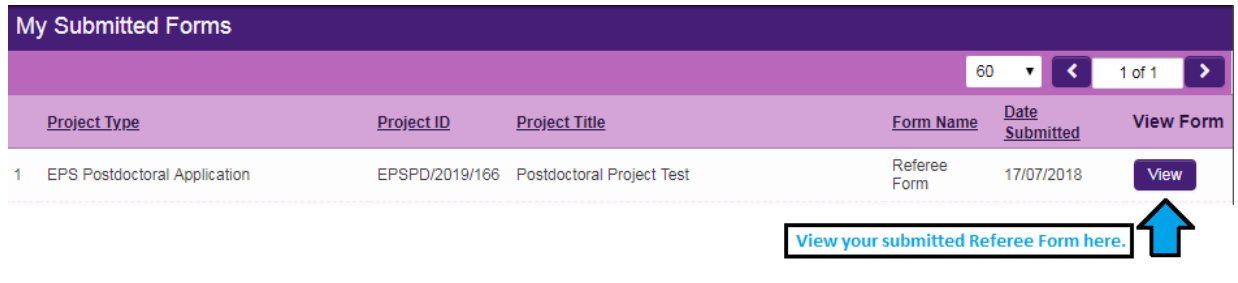

- You will receive an email confirming receipt of your reference.
- The applicant's online profile will be updated to confirm that you have submitted the reference.
- The applicant will not have visibility of any information you have entered at any stage.